### **Table of Contents**

| HOW TO NAVIGATE HOME SCREEN                                                | 2  |
|----------------------------------------------------------------------------|----|
| Home Button                                                                | .2 |
| Process Button                                                             | .3 |
| Notifications Button                                                       | .3 |
| Settings Button                                                            | .3 |
| Search Bar                                                                 | .3 |
| HOW TO ADD OR UPDATE PHONE NUMBER IN PROFILE                               | 4  |
| HOW TO A SUBMIT A SERVICE REQUEST                                          | 5  |
| Search for Related Issue or Select the Category Tile                       | .5 |
| Enter Contact Information.                                                 | .5 |
| Select Location and Building Details of Issue                              | .6 |
| Select Information about Permissions, Animals and Availability             | .6 |
| Select the Issue that is Closest to what you are Reporting                 | .7 |
| Enter Additional Details of the Issue if Needed.                           | .7 |
| Upload any Attachment that may Assist with Explaining the Issue            | .8 |
| HOW TO ADD OR UPDATE COMMENTS                                              | 9  |
| HOW TO TURN NOTIFICATION EMAILS ON OR OFF                                  | 0  |
| HOW TO CHECK STATUS OF SERVICE REQUEST                                     | 1  |
| Checking Status after Service Request has been Submitted via AIM Tab       | 11 |
| Checking Status after Service Request has been Submitted via Annrovals Tah | 11 |

#### **HOW TO NAVIGATE HOME SCREEN**

From the *Home Screen* you can submit and view the status of *Service Requests*. It will also be the location where you can update profile settings if needed.

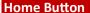

The *Home Button* will return you to the main screen from any location in the program.

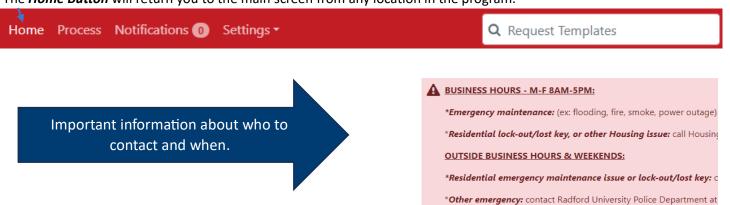

*Home Screen* is where *Service Requests* are submitted.

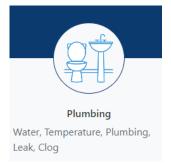

The *Routine Building Maintenance Request* section will include requests that are covered by the appropriate funds for campus buildings. Some examples may include repairs to door hardware, plumbing fixtures, lighting, temperature adjustment or other minor maintenance items. For example, if you notice the water fountain in a publicly University owned building isn't working; choose Plumbing category > Fountain or Bottle filler. After the Service Requests are received, they are evaluated, and then the appropriate trade or operating engineer is dispatched.

The **Student Services Requests** section will include categories that are specific to students living Residential Spaces such as furniture requests or key related issues.

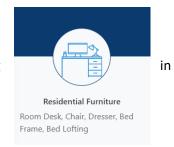

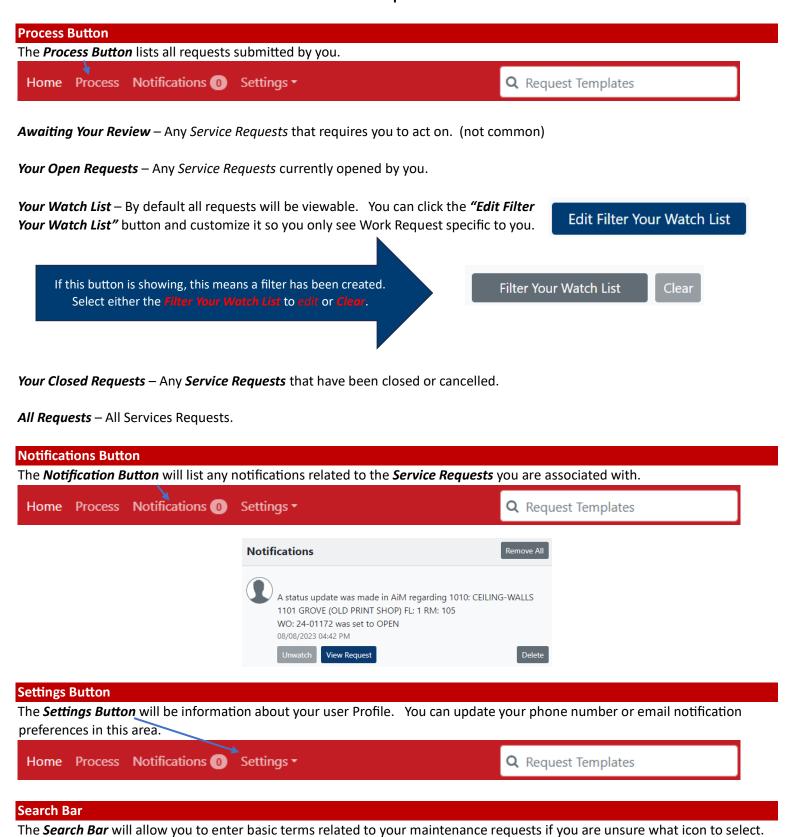

Home Process Notifications (1) Settings

Q Request Templates

#### HOW TO ADD OR UPDATE PHONE NUMBER IN PROFILE

The steps below show how to update the phone number in your Profile so that it pre-populates when filling out future *Service Requests.* NOTE: You can always change as needed.

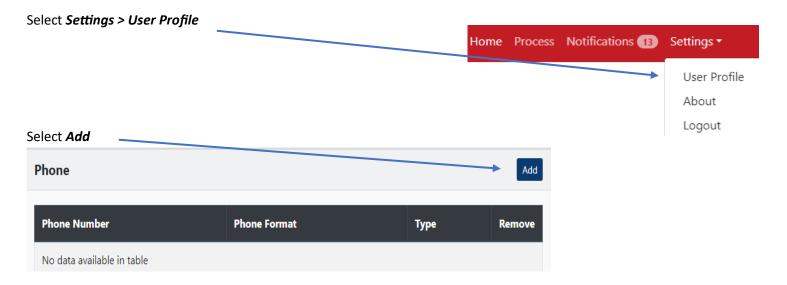

Add Phone Number with area code, then Select Done. (No need to fill in other fields)

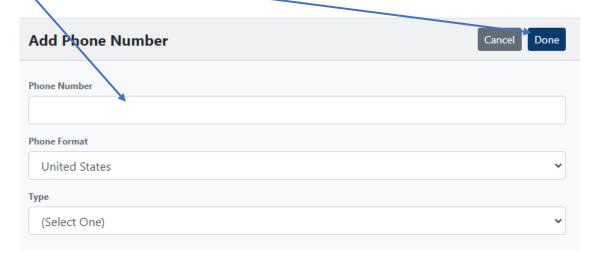

#### **HOW TO A SUBMIT A SERVICE REQUEST**

A Service Request is a quick way to report issues or problems related to buildings. It can also be used to request improvements of items you may want to get accomplished in your specific area.

#### Search for Related Issue or Select the Category Tile.

From the *Home Screen* type in *related words about the issue* in the *Search Field* or chose the choose the appropriate *Category Tile* 

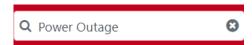

OR

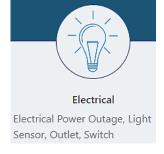

#### **Enter Contact Information.**

First, Last Name and Email will be prepopulated.

To update phone so it populates next time form is filled out. Go to settings > User Profile > Phone

Contact Phone Number

To add or update contact number so it populates next time you fill out request form, go to settings > user profile and scroll down to the phone section. \*

If the *Service Request* is for someone other than you, *select Yes* and additional fields will open. Enter that person's contact information.

NOTE: Anything with Red \* is required.

Is this request for someone other than you?

YesNo

#### Select Location and Building Details of Issue.

Select the location and building. Additional boxes about building location details will open after the building is selected, such as floor and room.

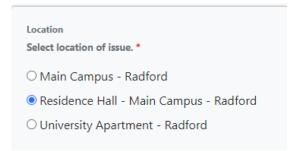

Enter any additional location description that will assist with locating issue.

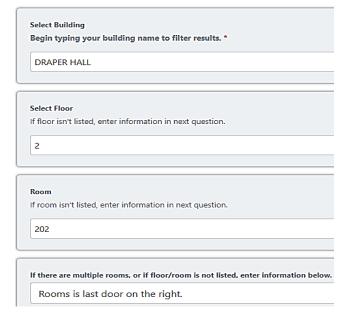

#### Select Information about Permissions, Animals and Availability.

| Permission to enter.                                                                                         |
|----------------------------------------------------------------------------------------------------|
| you give maintenance staff permission to use master key to enter if no one is presen                         |
| Although resident preference will be honored where feasible, Radford University maintains Right of<br>Entry. |
| ○ Yes                                                                                                    |
| O No                                                                                                    |
|                                                                                                    |
| Animals                                                                                                    |
| Do you have an animal? *                                                                                     |
| O Yes                                                                                                    |
| O No                                                                                                    |
|                                                                                                    |
| Availability (Business hours, when you are typically available in room)                                      |
| Non-emergency requests are completed during normal business hours - Monday through                           |
| Friday from 8 AM to 4 PM. Staff may not be available on a specific date/time. *                              |
| example: M/W/F 10 am - 12 pm, TU/TH after 12pm                                                               |

NOTE: These fields only pertain to Residential Buildings:

# Select the Issue that is Closest to what you are Reporting.

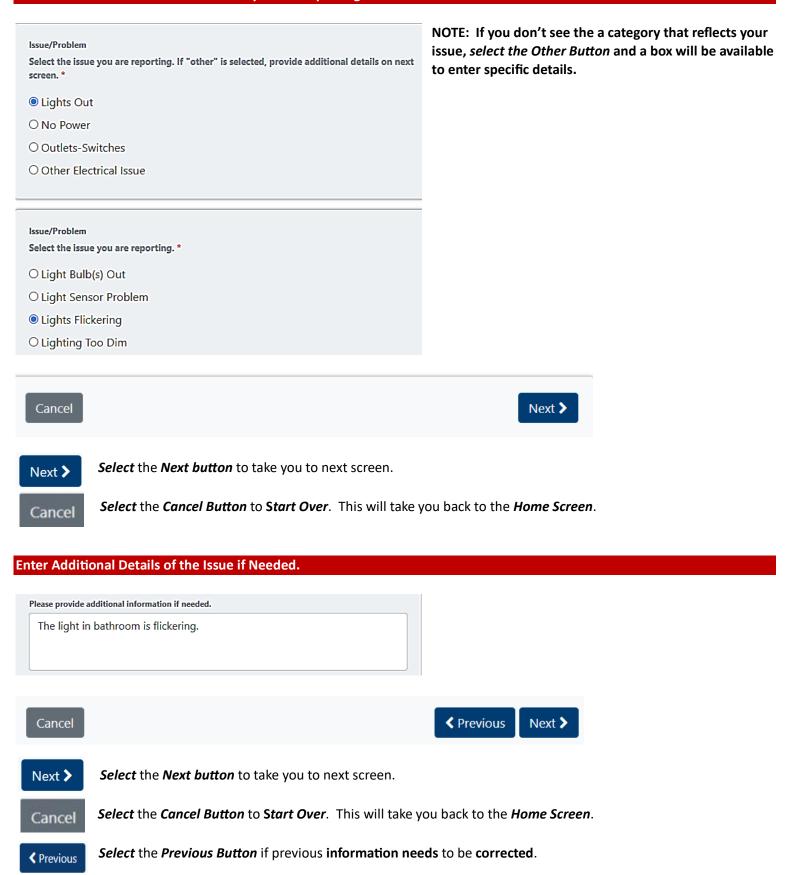

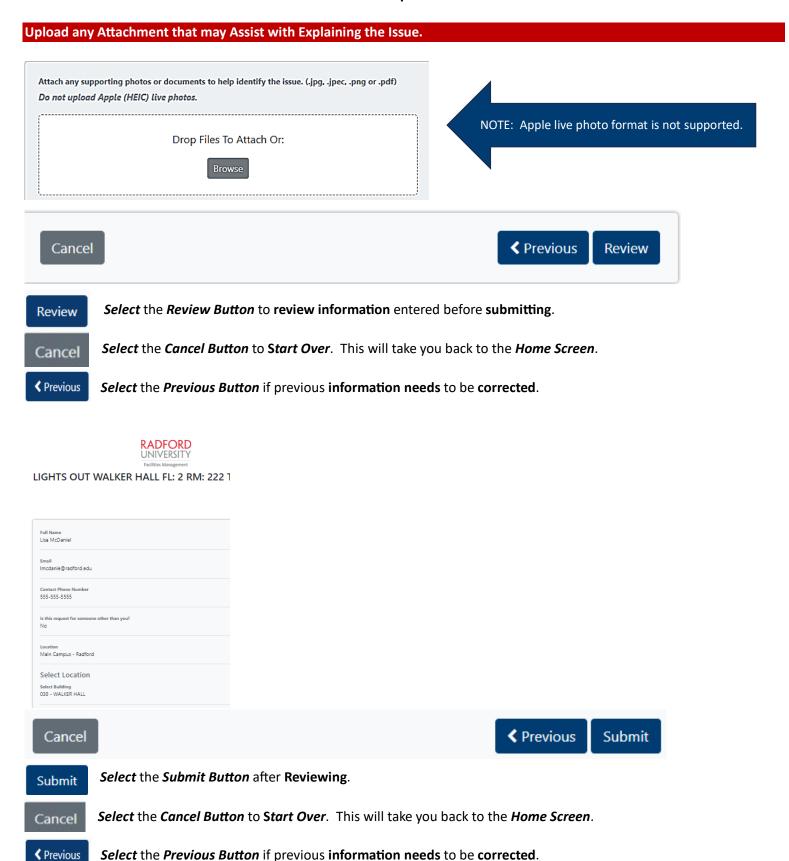

#### **HOW TO ADD OR UPDATE COMMENTS**

After the *Service Request* has been submitted and created, you will see an option to add *Comments*. This is where you can ask questions or add additional information about the *Service Request*.

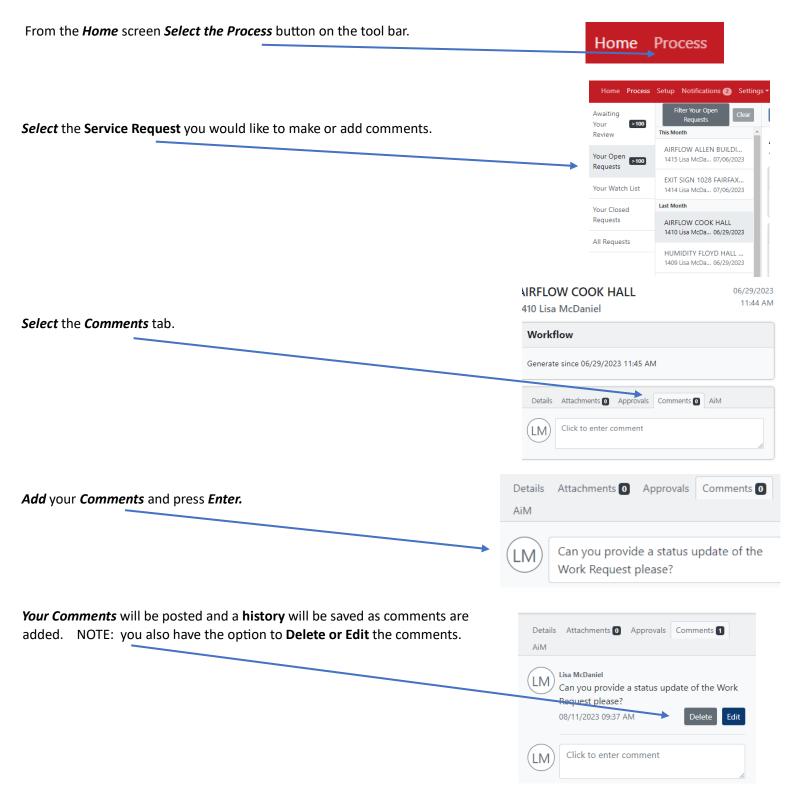

#### **HOW TO TURN NOTIFICATION EMAILS ON OR OFF**

There are 4 emails that get generated to users. You have the option to turn the emails notifications on or off. Remember, you can also go directly to *Facilities Management Program* to find out the status of your *Service Request*.

- Task Assignments email informing the user if they are required to Acknowledge or Approve a task. (Not common)
- **Workflow Activity** email informing the user that an action has been taken. There is no action required from the user, it is just informational. Also, the history will be present at the bottom of the request.
- AIM Status Updates email informing user that request has been accepted and a Work Order has been created.
- Comments email showing the user what comments have been added.

From the *Home Screen*, go to *Settings > User Profile > Edit* > Uncheck notification (s) that you do not wish to receive emails about.

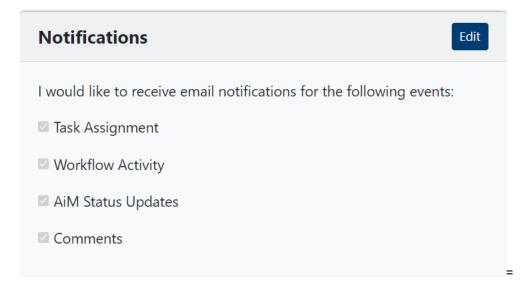

#### **HOW TO CHECK STATUS OF SERVICE REQUEST**

After the **Service Request** has been submitted, you can check the status to see if a **Work Order** has been **Created** or if there is more **Information Needed**.

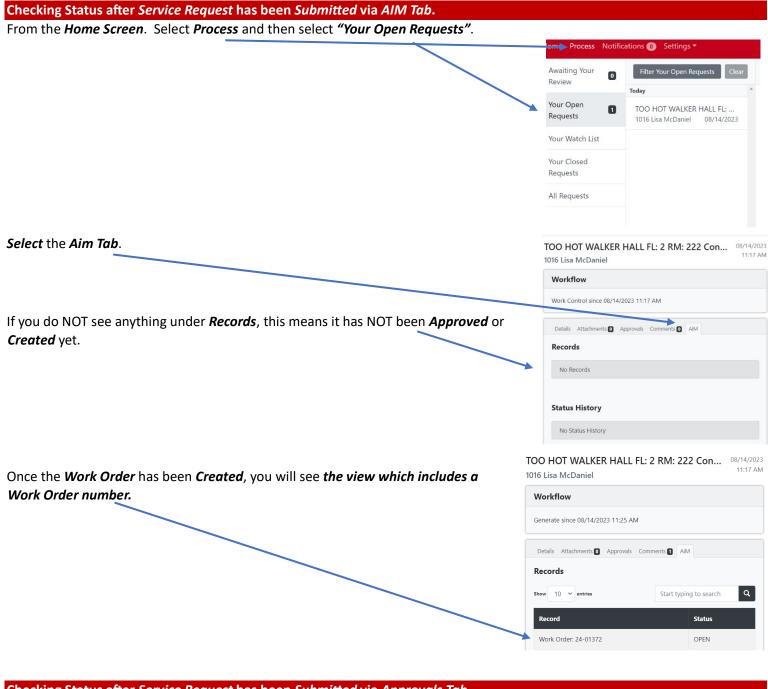

# Checking Status after Service Request has been Submitted via Approvals Tab.

You can also click the *Approvals Tab* and get a *timestamp* of when the *Work Order* was *Created*.

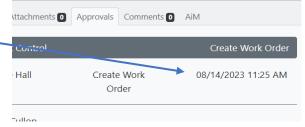